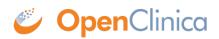

## **3.2 Build and Modify Study**

Use the Build Study page to create or edit the Study Details, CRFs, Event Definitions, Subject Group Classes, Rules, Sites, and Users. Follow this basic workflow to design or edit a Study:

- 1. The Study must exist, having been created using the <u>Administration module</u>.
- 2. <u>Change the current Study</u> to the Study you want to work on. You must work at the Study level; the Build Study features are not available at the Site level.
- 3. Access the Build Study page by selecting Tasks > Build Study. The Build Study page opens for the current Study, presenting a table of the main Tasks, with status information for each, and options to view details, create new elements, and edit the existing configuration.
- 4. Set the Study Status, if needed:
  - $\circ\,$  When you are creating the Study, set the Status to Design, then click the Save Status button.
  - $\circ\,$  After you've created the Study and are making edits, set the Status to Available, then click the Save Status button.
    - For more information, see <u>Status of Study</u>.
- 5. Add to or edit the Study configuration by clicking the appropriate icon for Tasks 1 to 5 in the table. For details, see the following sections:
  - 1. Create Study: Edit Details
  - 2. Create and Modify Case Report Forms (CRFs)
  - 3. Create and Modify Event Definitions
  - 4. Create and Modify Subject Group Classes
  - 5. Create and Modify Rules

When you begin to work on a Task, the Task's Status changes from Not Started to In Progress.

- 6. When you have finished a Task, select the checkbox in the Mark Complete column, then click the Save button. The Task's Status changes from In Progress to Complete. Note that you can make changes to a Task, even when its Status is Complete.
- 7. After Tasks 1 to 5 are marked complete, add or modify Sites.
- 8. Add or modify Users.
- 9. If you haven't already done so, set the Study Status to Available, and click the Save Status button.
- 10. After the Status is Available, <u>add Subjects</u> to the Study and start collecting Study data.

Build Study Page After Completing Study Setup:

| by f      | come to the Build Study page of Oper<br>following a task based approach. The l<br>ce you have finished each step, please                                               | ist of tasks below need to          | be completed in ord  | er to start using your  |            |  |
|-----------|----------------------------------------------------------------------------------------------------|-------------------------------------|----------------------|-------------------------|------------|--|
|           | <ul> <li>To start a step, select the study.</li> <li>Select the solution icon to see a list</li> <li>Select the solution to view all of the</li> </ul>                 | of existing pieces in each          |                      |                         | your       |  |
| the<br>Wh | add users to different sites, you must i<br>Study Setup Section under the Tasks I<br>en you are ready to start adding subje<br>w box and click the "Save" button. If I | ink.<br>cts to your study, please s | elect Available from | the Set Study Status of |            |  |
|           | Study Status Available 🗘                                                                                                    | Save Status                         |                      |                         |            |  |
|           | Task                                                                                                    | Status                              | Count                | Mark Complete           | Actions    |  |
| 1         | Create Study                                                                                                    | Completed                           | NA                   |                         | <u>م</u>   |  |
| 2         | Create CRF                                                                                                    | Completed                           | 6                    |                         | < <b>+</b> |  |
| 3         | Create Event Definitions                                                                                                    | Completed                           | 4                    |                         | S <b>+</b> |  |
| 4         | Create Subject Group Classes                                                                                                    | Completed                           | 1                    |                         | <b>۹</b>   |  |
| 5         | Create Rules                                                                                                    | Completed                           | 5                    |                         | <+<br>ℤ    |  |
|           | Task                                                                                                    | Status                              | Count                | Mark Complete           | Actions    |  |
| 6         | Create Sites                                                                                                    | Completed                           | 4                    |                         | S <b>F</b> |  |
|           |                                                                                                    |                                     |                      |                         |            |  |
|           | Task                                                                                                    | Status                              | Count                | Mark Complete           | Actions    |  |
| 7         | Assign Users                                                                                                    | Completed                           | Total: 23            |                         | < <b>+</b> |  |
|           | Site                                                                                                    |                                     |                      |                         |            |  |
|           | Somerville Cancer Research Consor                                                                                                    | 2                                   |                      |                         |            |  |
|           | administrine carreet reaction contact                                                                                                    | Somerville Medical Center           |                      |                         |            |  |
|           |                                                                                                    |                                     |                      | 2                       |            |  |
|           |                                                                                                    | ology                               |                      | 2                       |            |  |

Approved for publication by Ben Baumann. Signed on 2014-03-24 8:38AM

Not valid unless obtained from the OpenClinica document management system on the day of use.

## **3.2.1 Status of Study**

Some actions update the Study status automatically, while some Status values are set by a user with appropriate permissions using the Set Study Status drop-down list on the Build Study page. These Status values also apply to Sites.

| Status | Use to | Comments |
|--------|--------|----------|
|        |        |          |

| <b>Design</b> (also displayed in<br>OpenClinica as Pending) | Build a Study                                                                                                    | <ul> <li>When you create a Study, the status is automatically set to Design.</li> <li>Subjects cannot be enrolled in a Study if the status is Design (the Add Subject button is unavailable).</li> <li>Once all the Build Study tasks are complete, for data entry to begin, the status must be changed to Available.</li> </ul> |
|-------------------------------------------------------------|----------------------------------------------------------------------------------------------------|----------------------------------------------------------------------------------------------------|
| Available                                                   | Provide access to the Study to<br>users (for Subject enrollment,<br>data entry, editing, etc.) as the<br>last step of <u>building a Study</u> .               | • Subjects cannot be enrolled<br>in a Study until the status is<br>set to Available.                                                                                                    |
| Frozen                                                      | Prevent Site users from<br>signing, entering, and editing<br>data, but allow Study level<br>users to edit data as needed to<br>close Notes and Discrepancies. |                                                                                                    |
| Locked                                                      | Prevent all users from entering<br>or editing data.                                                                                                    | <ul> <li>Neither Site nor Study level<br/>users can sign CRFs, enter or<br/>edit data, or create or edit<br/>Notes and Discrepancies.</li> <li>Viewing, printing, and<br/>extracting data are permitted.</li> </ul>                                                                                                    |
| Removed                                                     | Make the study inaccessible to end users.                                                                                                    | <ul> <li>This status is set<br/>automatically when a <u>Study is</u><br/><u>Removed</u>.</li> <li>Only Administrators can<br/>remove a Study.</li> </ul>                                                                                                    |